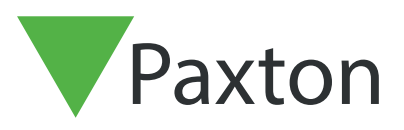

## APN-1185-AE

## Creating a backup in Net2

## Backing up in Net2

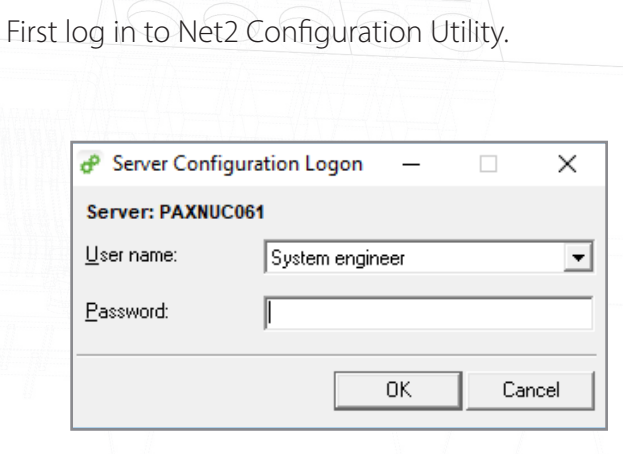

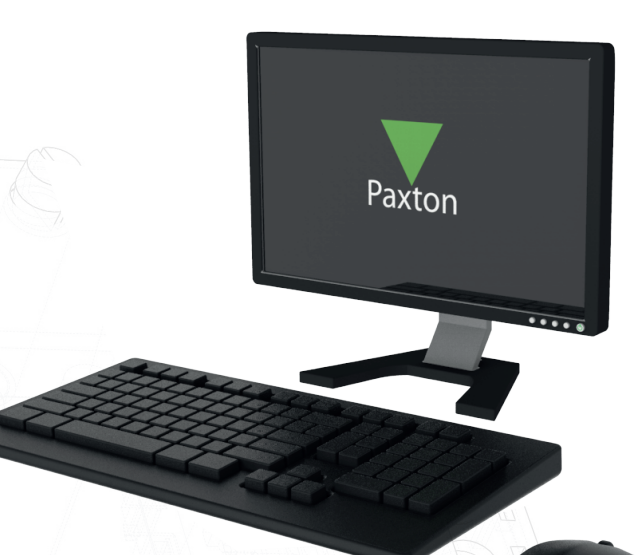

Next Click on the database Tab on the top.

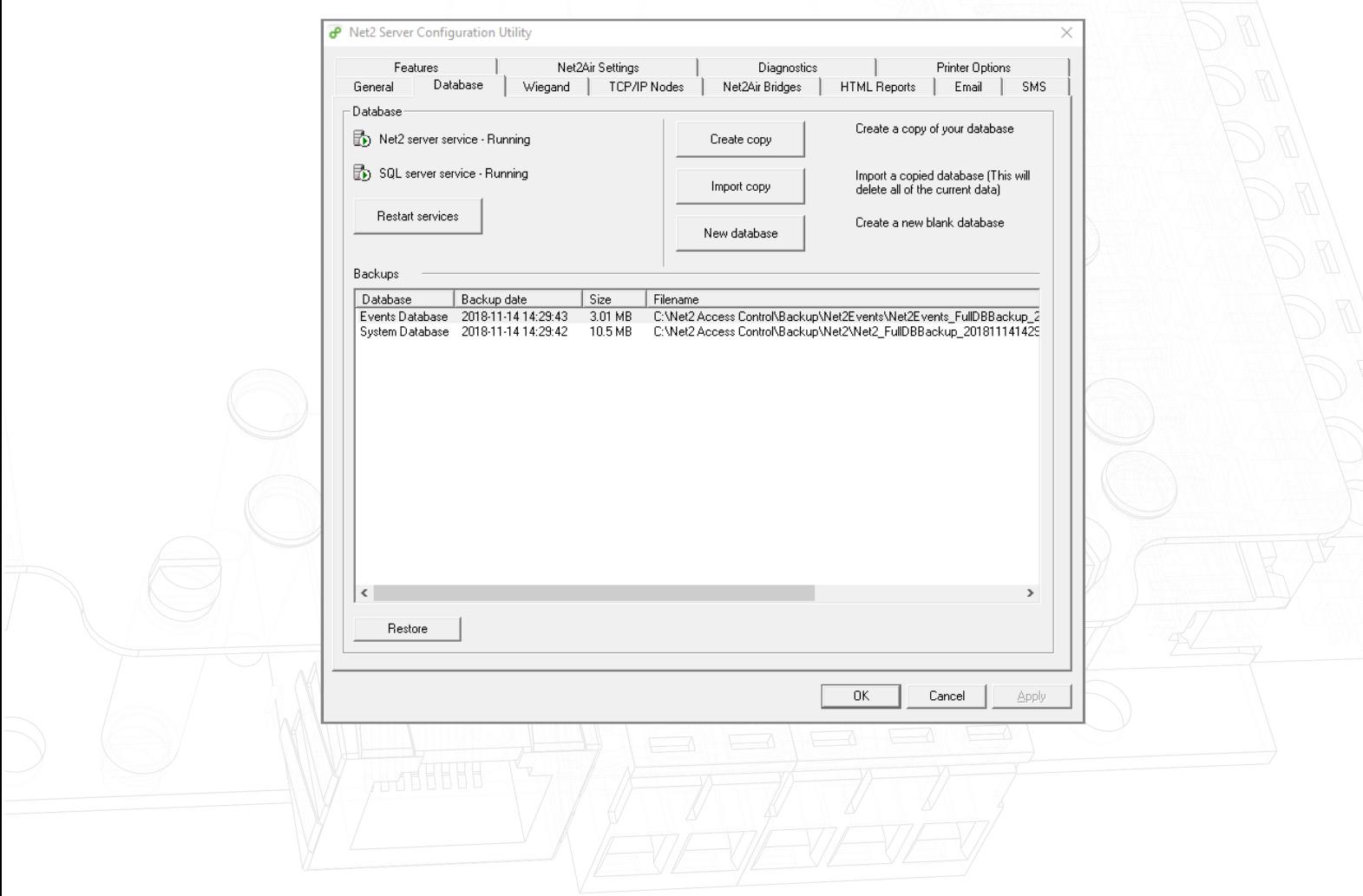

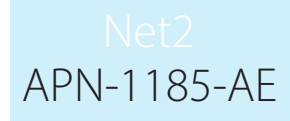

Click create copy. Then click yes in the pop-up window.

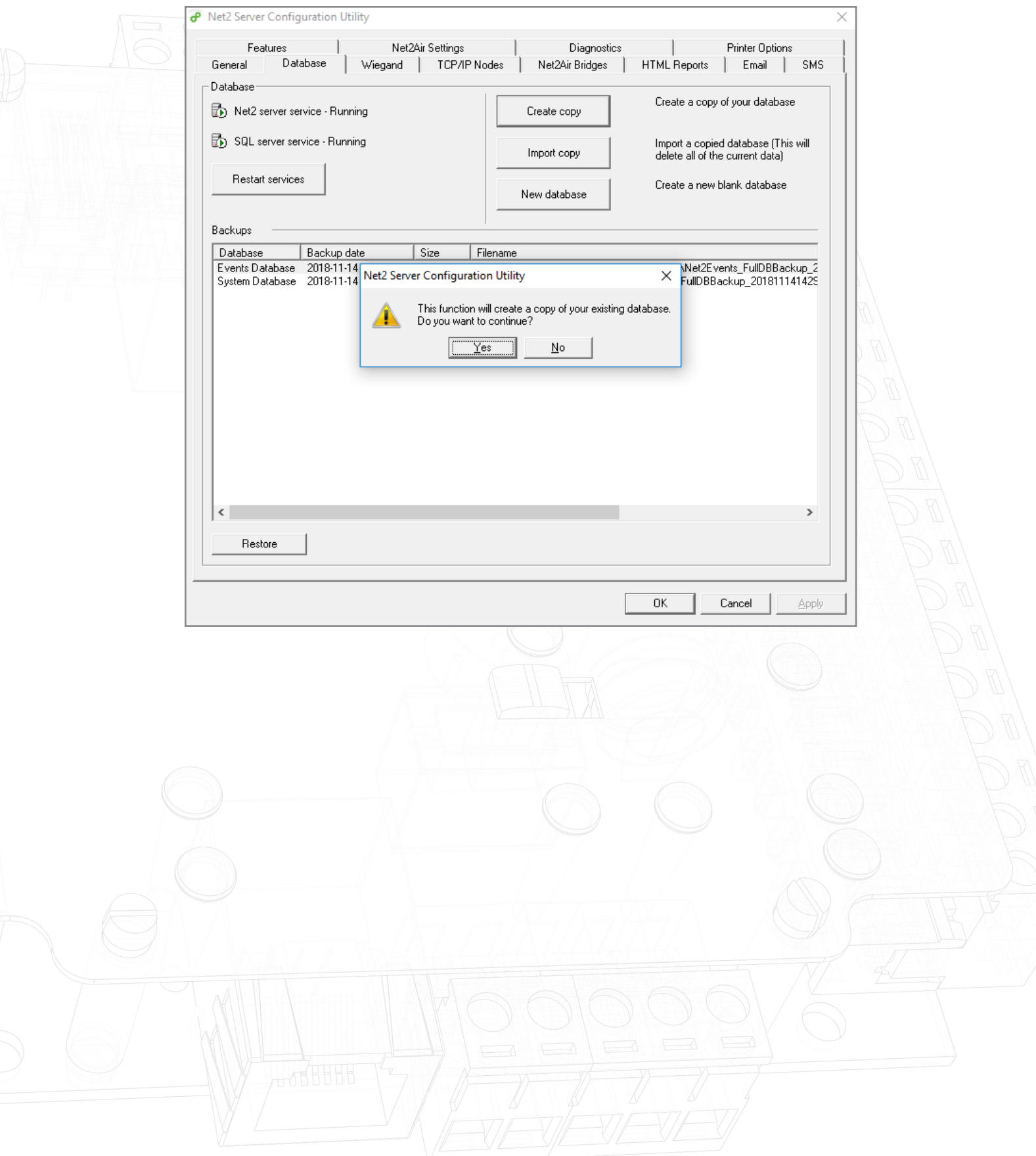

APN-1185-AE

Select Your desired save location and click save.

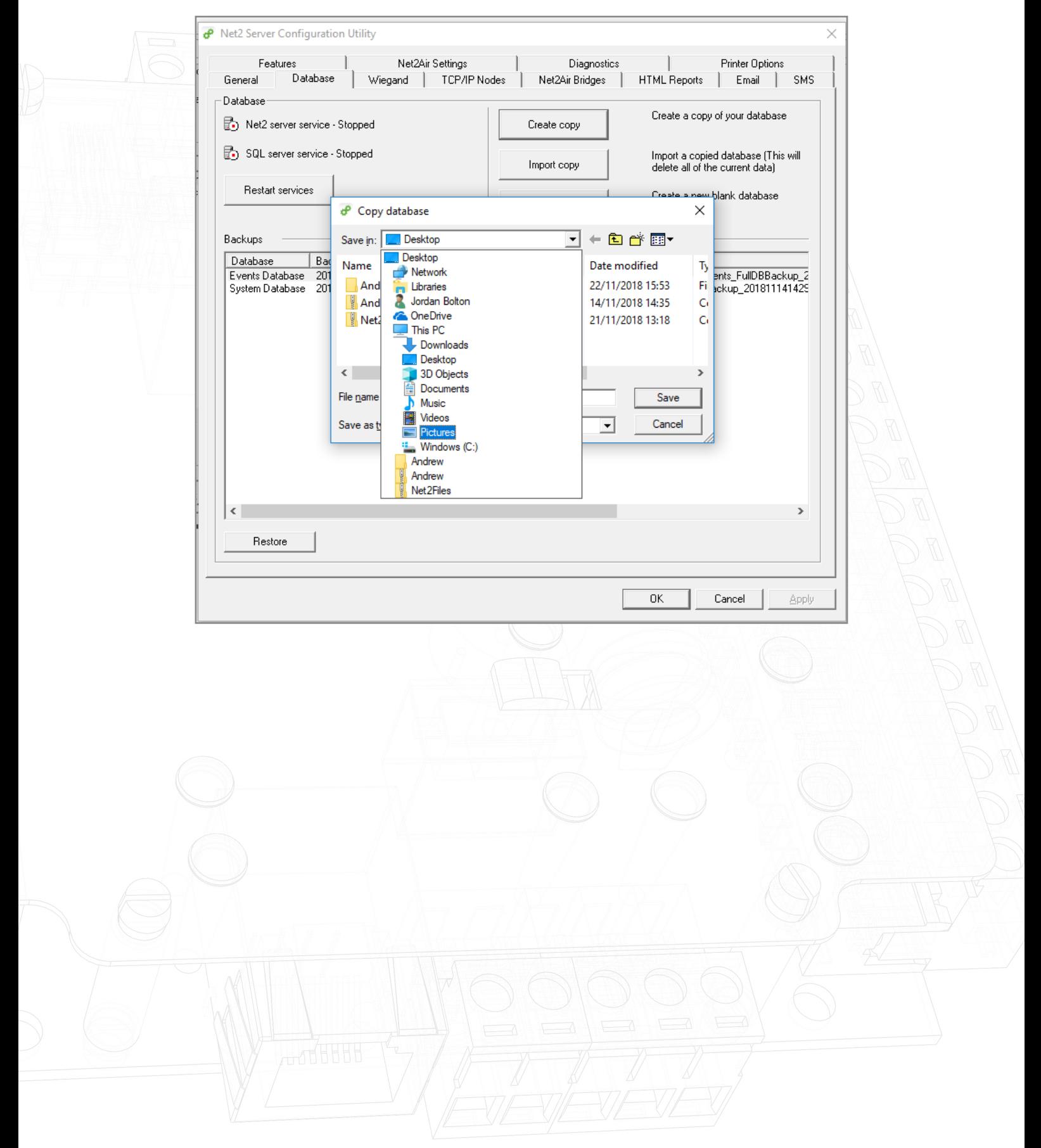

The software will now restart services.

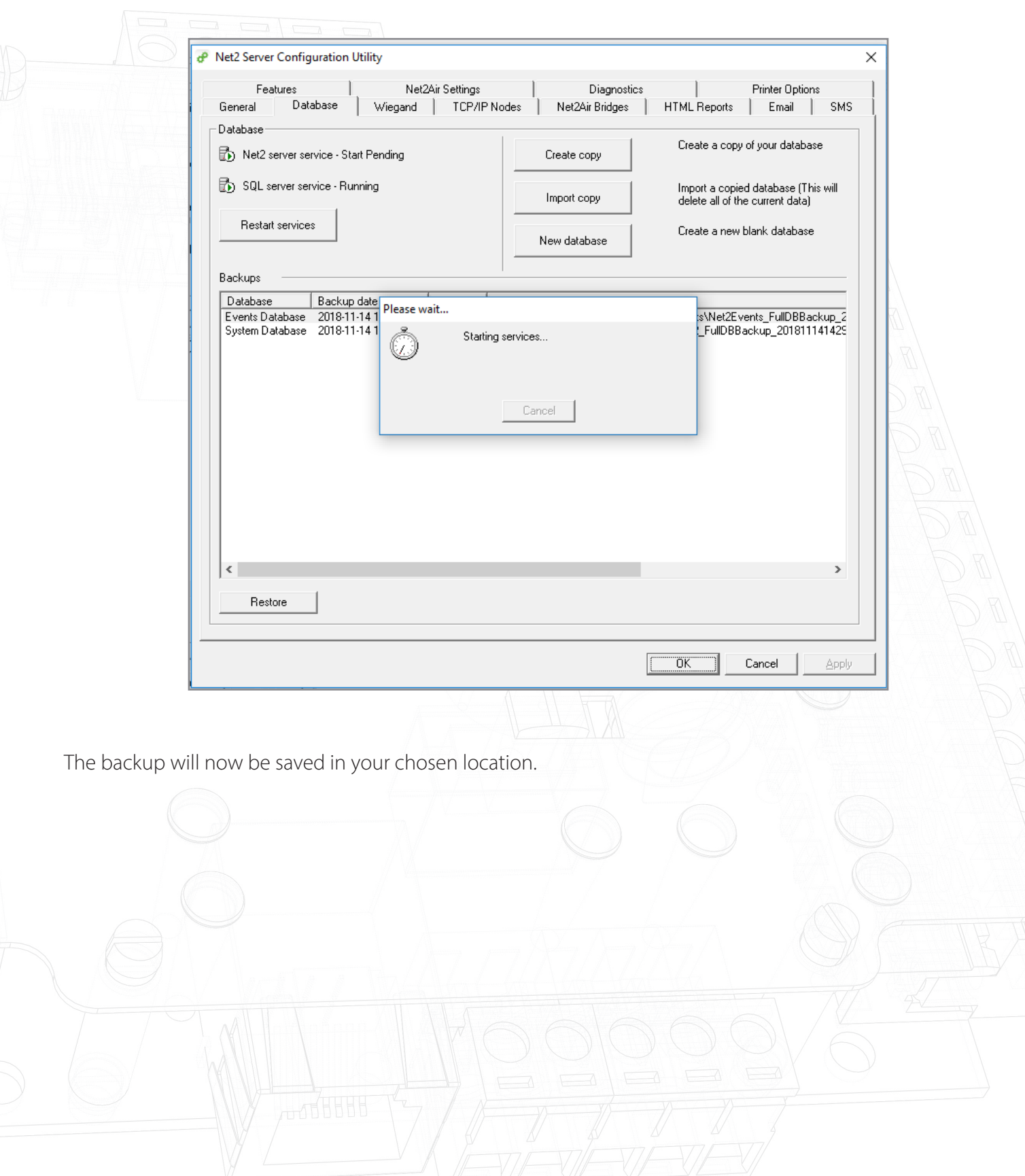